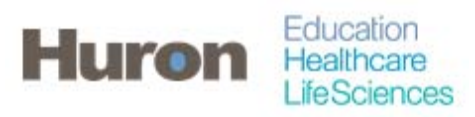

University of North Carolina Office of Sponsored Research Transformation

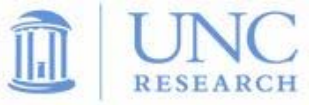

## **Quick Steps for Accessing Associated Certifiers**

- **1. Login to ecrt at https://ecrt.unc.edu**
- **2. Use your onyen/password**

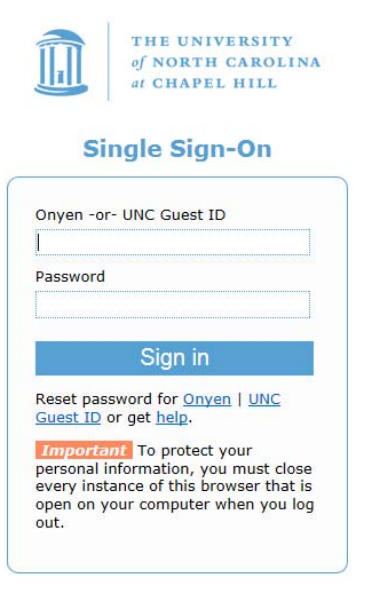

@ 2014 The University of North Carolina at Chapel Hill. All rights reserved.

**3. Click Continue to procede to the Home Screen** 

## Welcome to ecrt

At the University of North Carolina, we have recently upgraded to version 5.1 of the ecrt application. At UNC, our effort reporting process has been simplified and standardized as a result of this upgrade.<br>The ecrt system

Please click the 'Continue' button to access your redesigned home page!

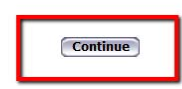

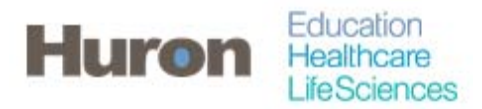

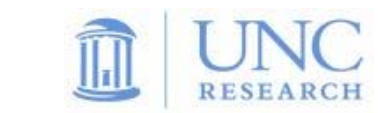

**4. Search for your Department(s) using the search box at the top of the ecrt application. Enter in a Department Name or Department ID. The Department page will automatically load when there is only one match.** 

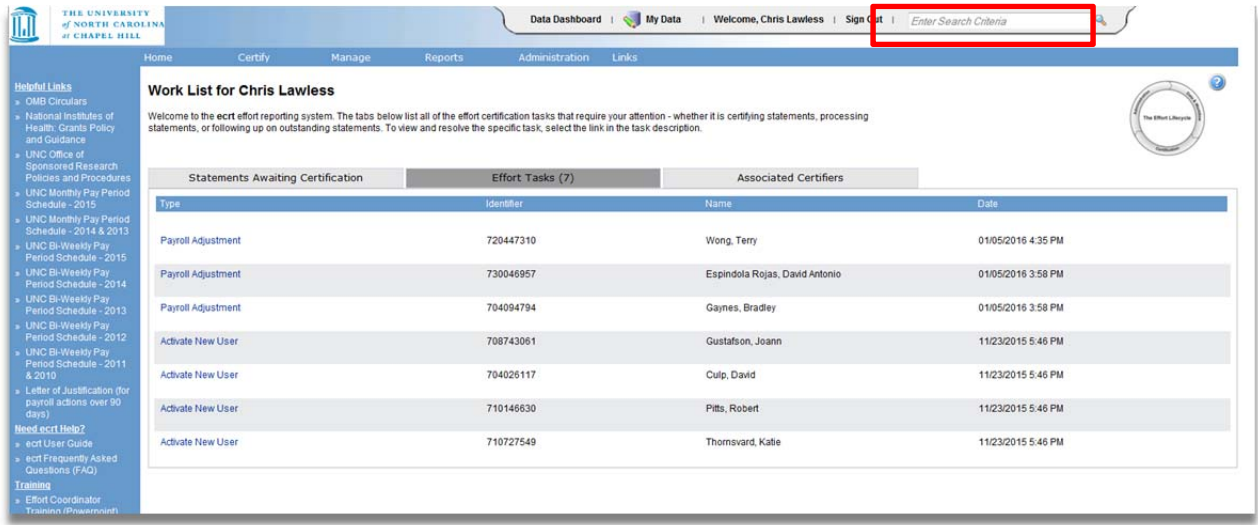

**5. The Department can also be found in th Department Dashboard under the** *Manage* **tab.** 

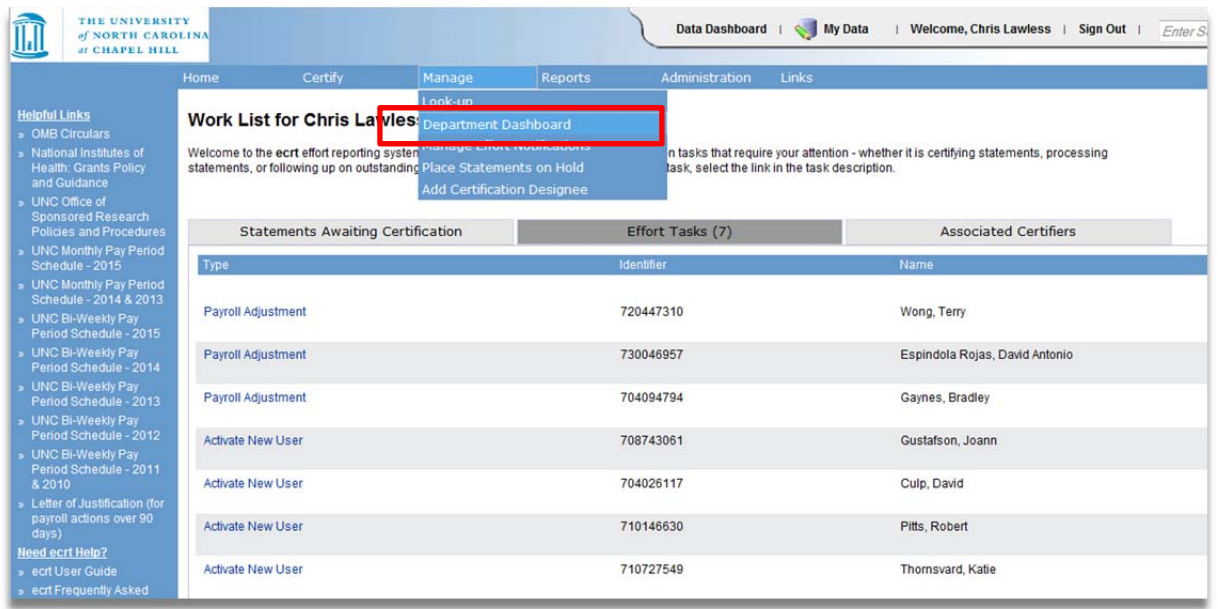

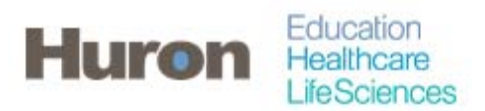

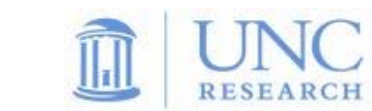

**6. Enter the Department Name or the Department ID in the text box. Possible matches will be listed below. Select the match and click '***Choose'* **to continue to the dashboard.** 

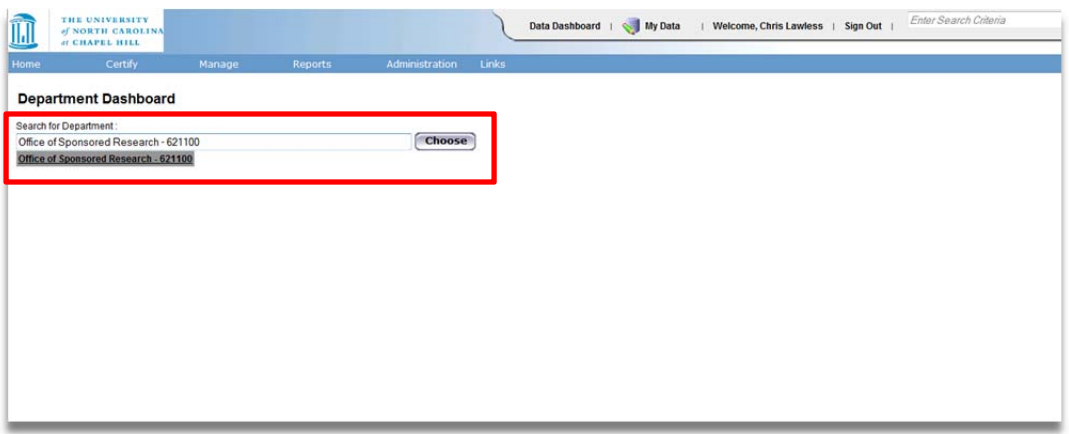

**7. Associated Certifiers will be found in the People tab. Click the (+) icon next to Sponsored, Non-Sponsored, or Non-Department to expand the lists and view the individuals. The Non-Department section lists all individuals that are not in your department, but are charging awards that your department is responsible for managing. The icons the to the right act as a link to open the Effort Statements for the Associated Certifiers.** 

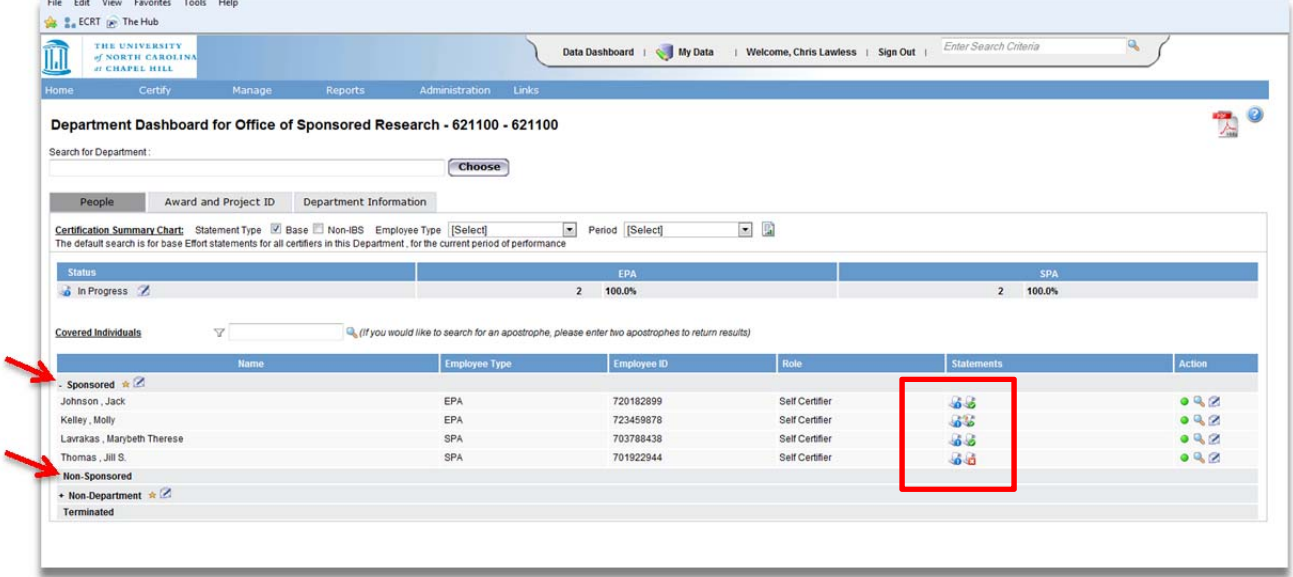

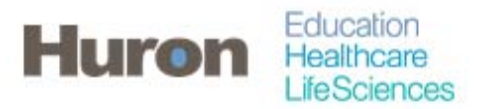

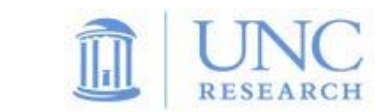

**8. Additionally, the Department Information tab will have Department Relationships at the bottom will show associated departments in the department tree. You can access all of your departments utilizing the links on the tree.** 

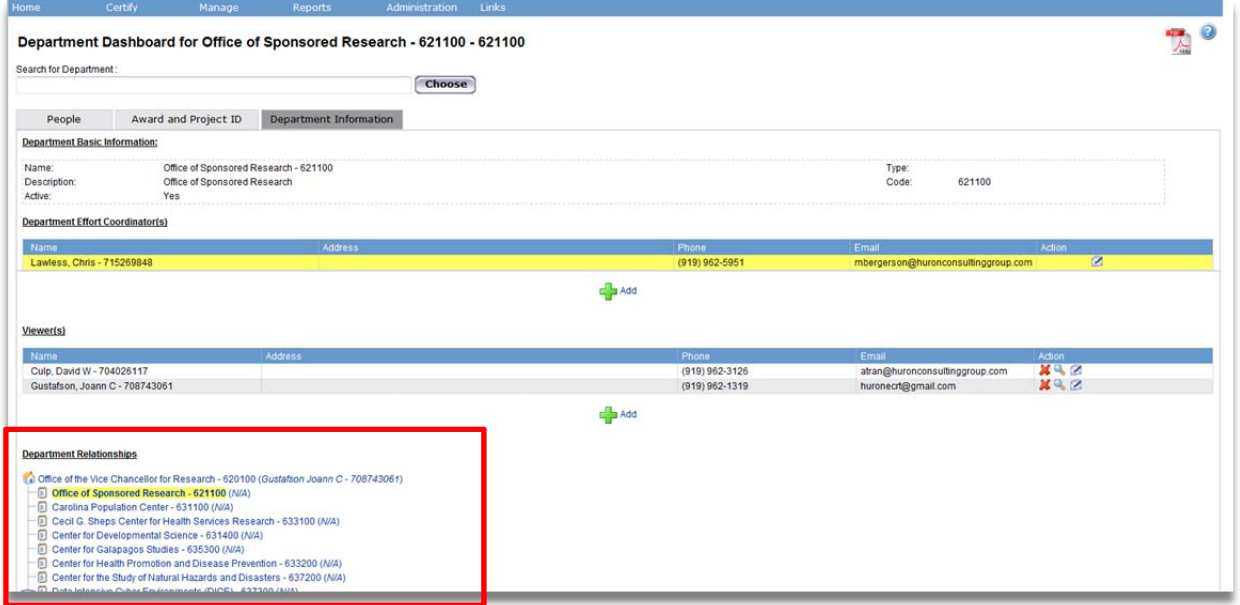